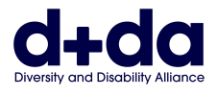

**KOREAN**

아래 내용을 위한 실용적인 안내서

- 전화기 혹은 태블렛에 Zoom 을 다운로드 받아 설치합니다.
- Zoom 회의에 참여합니다.

Zoom 회의에 참여하려고 하면 다음과 같은 것이 필요합니다:

- 웹캠 및 스피커가 있는 컴퓨터나 스마트폰이나 아이패드.
- Zoom 이라고 하는 앱.

참여자 두 명만 있는 회의로 쓰면 Zoom 사용료가 없습니다.

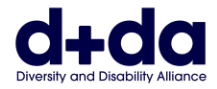

# **휴대폰이나 태블렛에 Zoom 을 어떻게 다운로드 받나요? (How do I download Zoom on my Phone or Tablet?)**

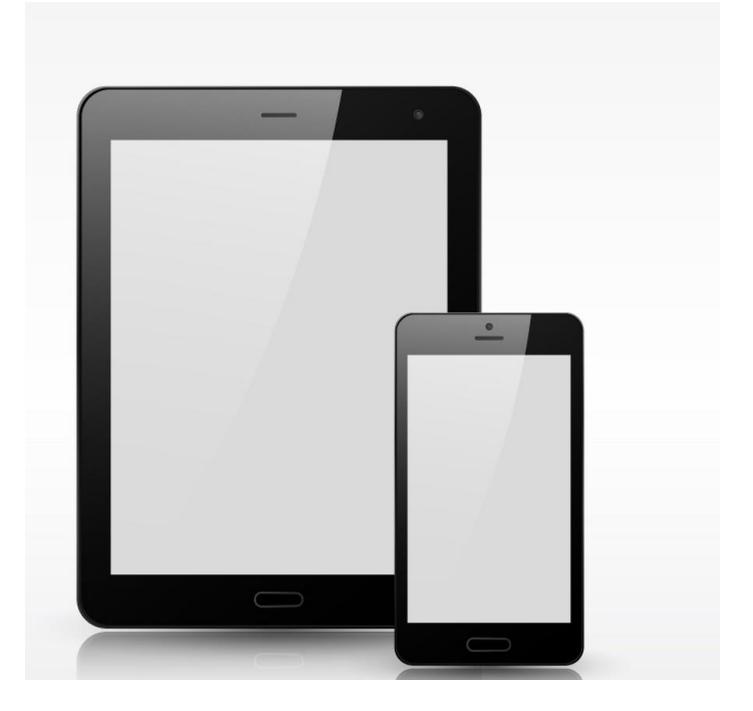

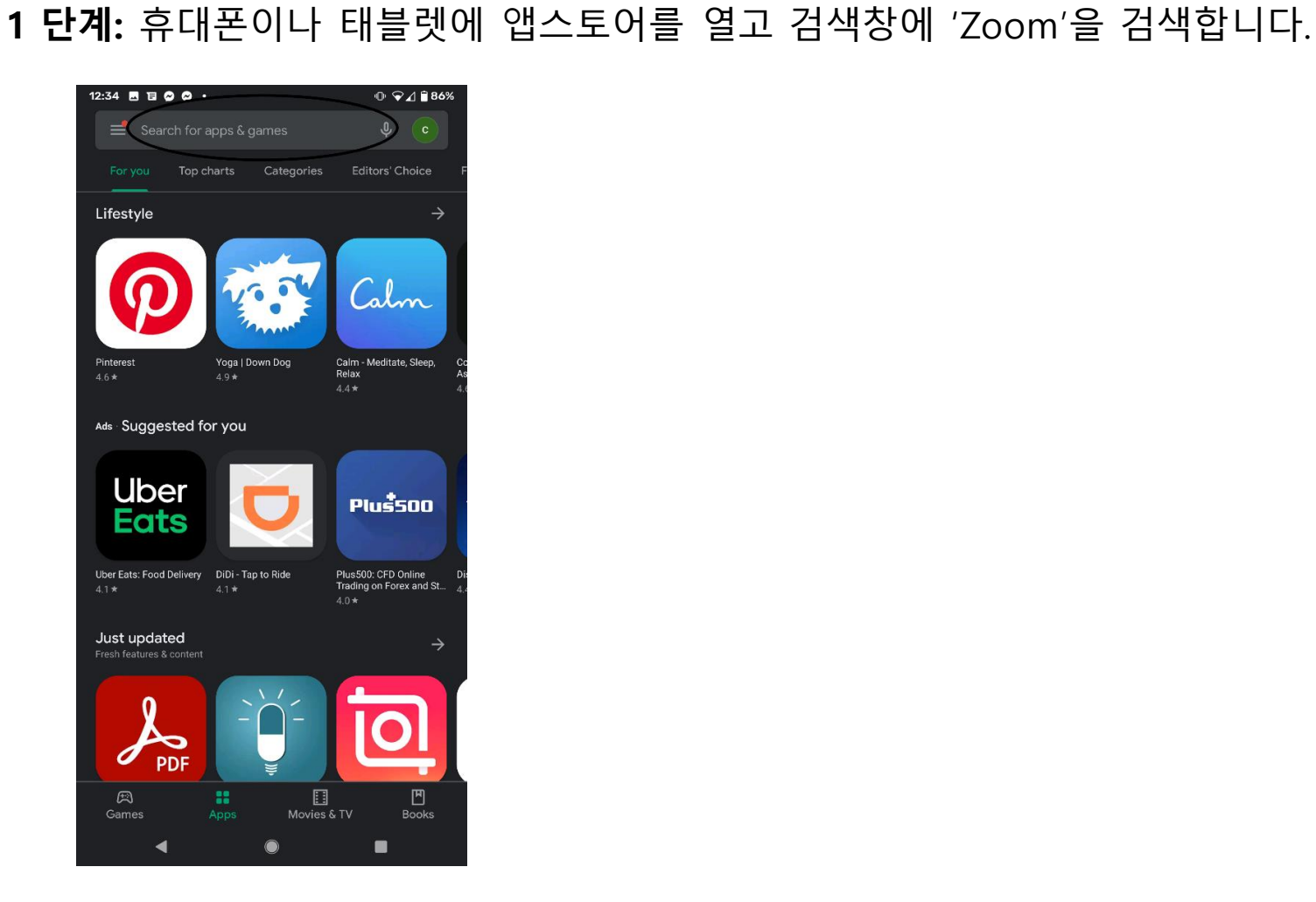

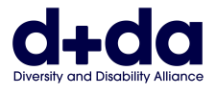

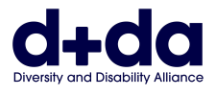

### **2 단계:** ZOOM Cloud Meetings 앱에 'Install'을 선택합니다.

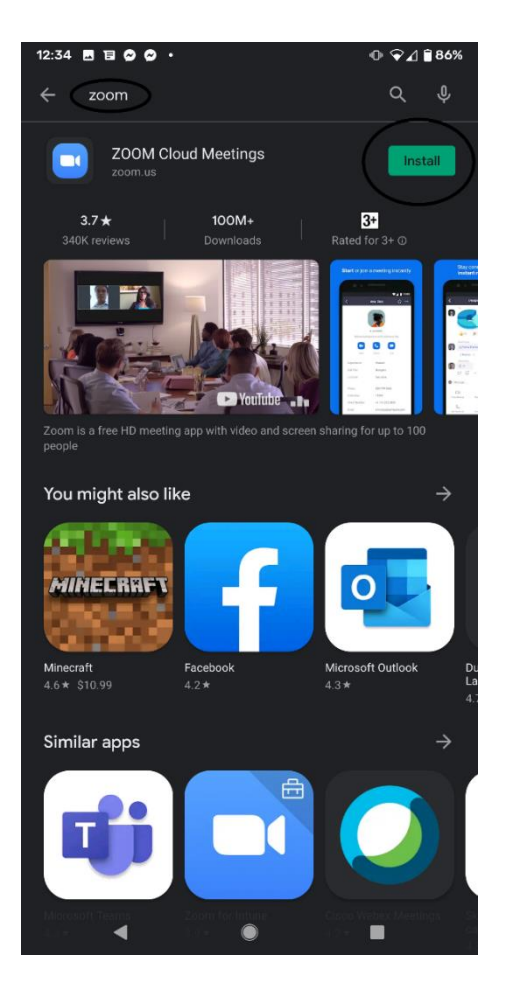

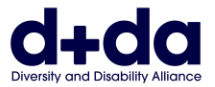

### **3 단계:** 생일 입력을 위해 'month/day/year'창을 누릅니다.

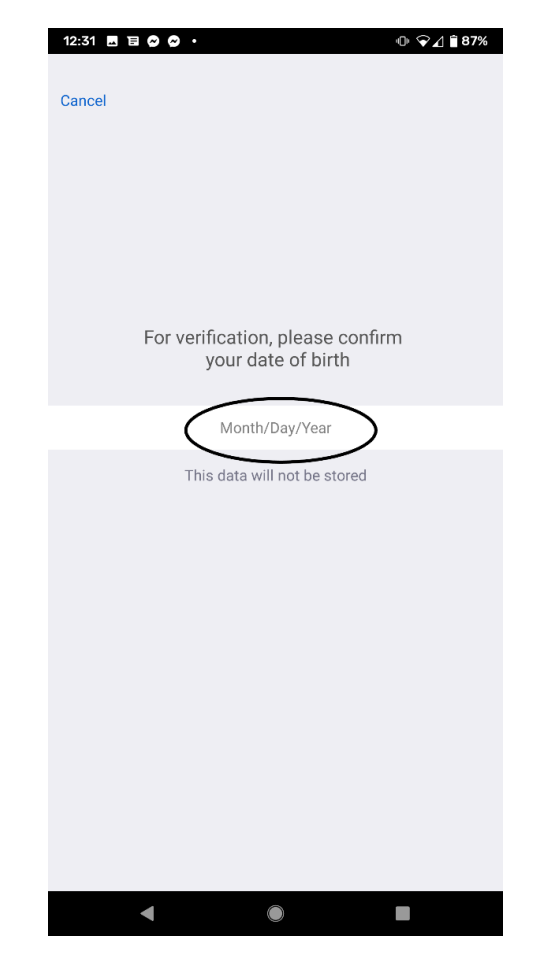

### 이미지 묘사: 이 단계 동안의 화면의 모습 예시 (예시된 생일이 입력됨)

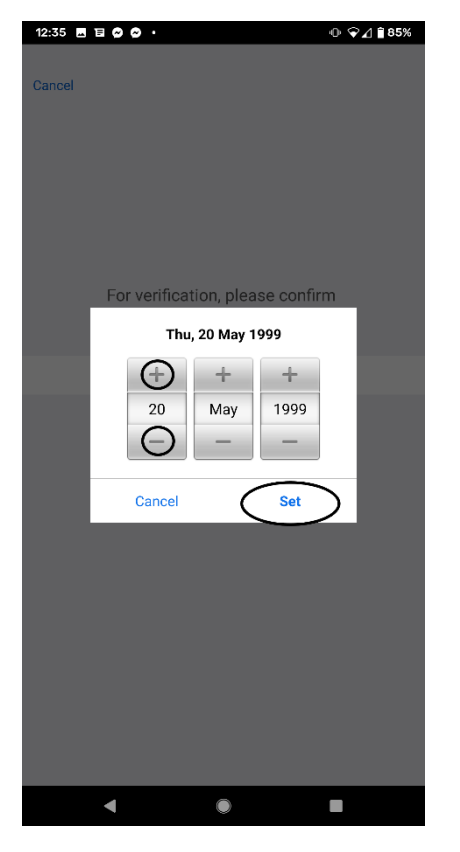

### **4 단계:** '+'와 '-' 버튼을 눌러 생일을 입력합니다. 그리고 나서 'Set'을 누릅니다.

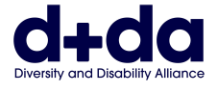

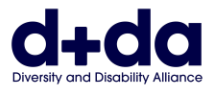

**5 단계:** 'Email account'(이메일 주소)와 'First name'(이름)과 'Last name'(성씨)를 입력합니다. 그리고 나서 'Sign Up'을 누릅니다.

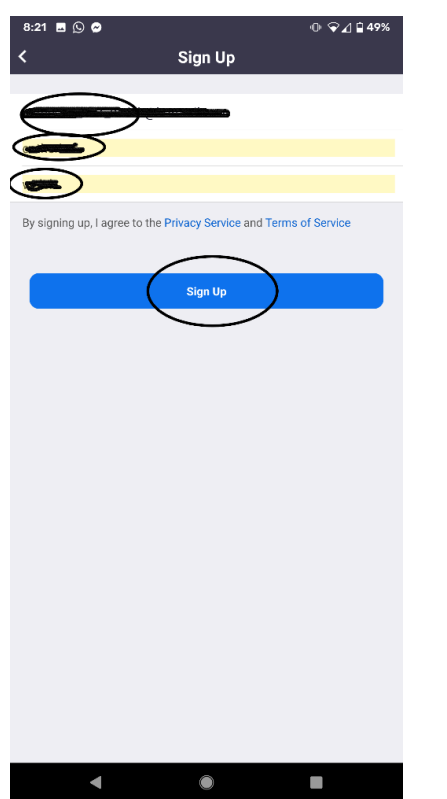

이미지 묘사: 이 단계 동안의 화면의 모습 예시 (예시된 이메일 주소와 이름을 검게 지움)

## 이미지 묘사: 이 단계 동안의 화면의 모습 예시 (예시된 이메일 주소와 이름을 검게 지움)

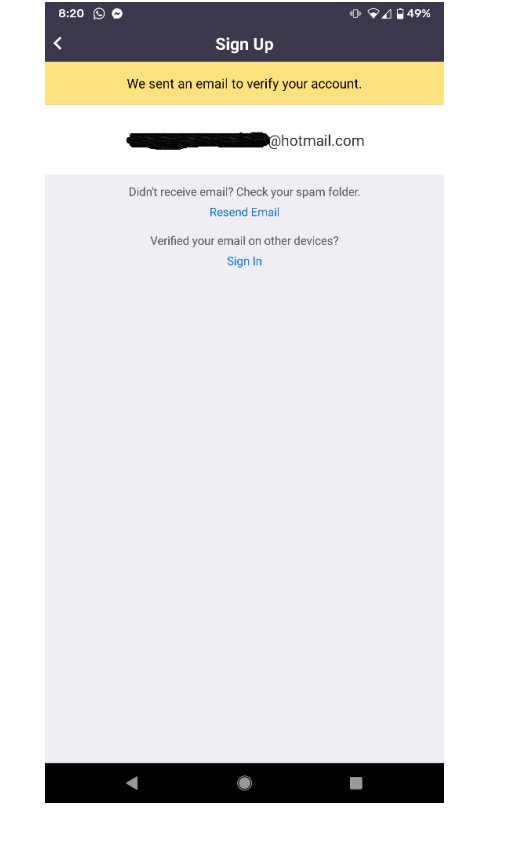

**6 단계:** 'Email account'(이메일 주소)와 'First name'(이름)과 'Last name'(성씨)를 입력합니다. 그리고 나서 'Sign Up'을 누릅니다.

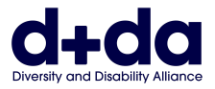

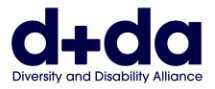

# **7 단계:** 이메일을 확인하여 'Zoom'에서 발송한 이메일을 찾습니다. 'Activate Account'를 누릅니다.

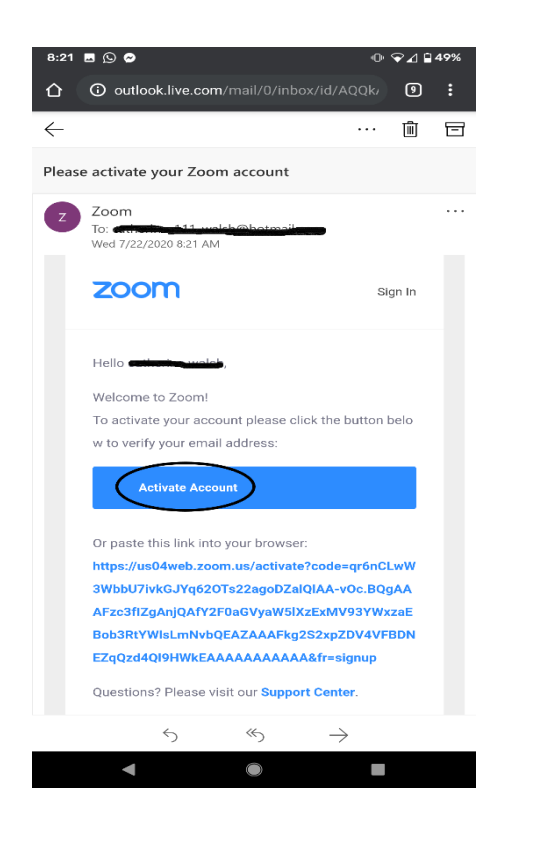

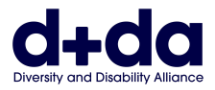

**8 단계:** 'Are you signing up on behalf of a school?'라고 물어보는 질문이 나올 것 입니다. 'No'를 선택하고 'Continue'를 누릅니다.

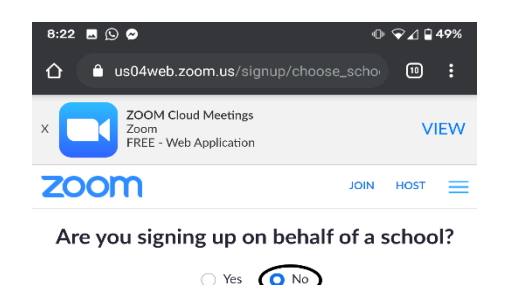

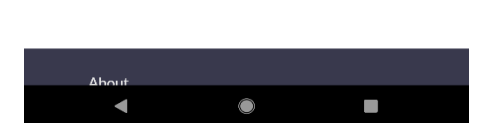

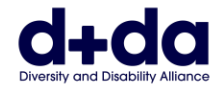

**9 단계:** 이름과 성씨를 입력하고 비밀번호를 만듭니다. 다음에 'Continue'를 누릅니다. 비밀번호의 요건:  $OQ1149%$ 8:22 ■ ⑤ ◎

- 문자 8 개 이상
- 영문 글자 1 개 이상
- 대문자와 소문자를 모두 포함
- 숫자 1 개 이상

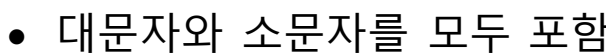

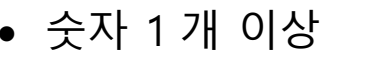

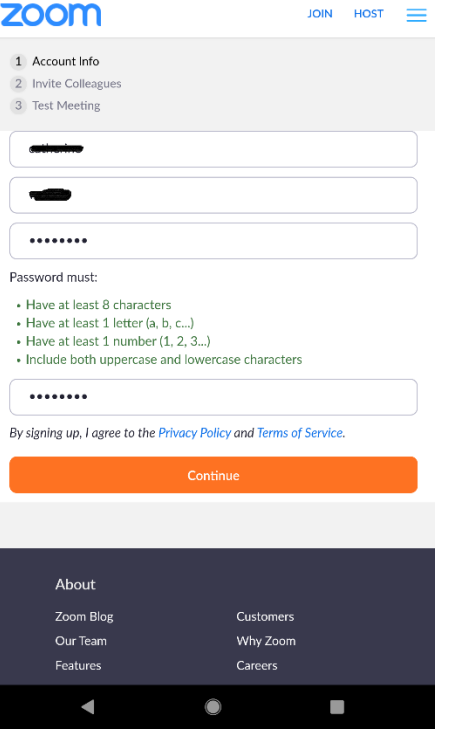

**VIEW** 

**ZOOM Cloud Meetings** 

Zoom<br>FREE - Web Application

이미지 묘사: 이 단계 동안의 화면의 모습 예시 (예시된 성명과 비밀번호가 검게 지워짐.)

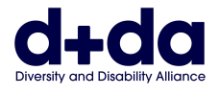

## **10 단계:** 앱이 시작되고 화상통화 테스트가 시작될 것 입니다. 표시된 아이콘을 눌러 오디오/사운드 및 비디오를 끄고 켤 수도 있습니다.

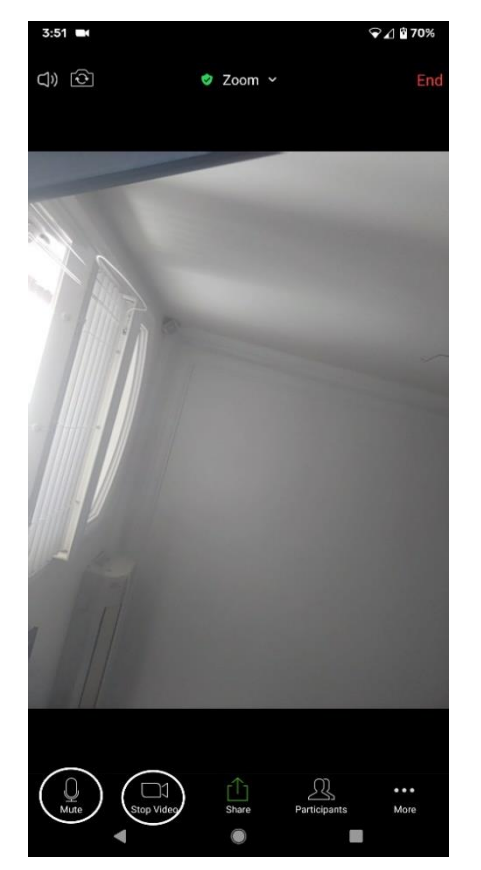

이미지 묘사: 이 단계 동안의 화면의 모습 예시

이제 Zoom 이 휴대폰/태블렛에 다운로드되었고 Zoom 통화 사용이 준비 되었습니다.

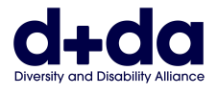

# **Zoom 회의에 참여하는 방법**

**(How to join your Zoom meeting)**

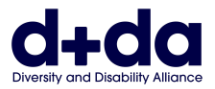

# **1 단계:** 이메일로 Zoom 회의 참여를 위한 정보를 보낼 것입니다. 링크를 누르면 전화기에 Zoom 이 열 것입니다.

Join Zoom Meeting https://us02web.zoom.us/j/85052715716?pwd=Z2owdmNoVzh5WTVZY1ZjeEUraUJWZz09

Meeting ID: 850 5271 5716 Passcode: 069279

이미지 묘사: 이 단계 동안의 화면의 모습 예시 (회의 이름과 회의 ID 그리고 비밀번호와 링크 예시)

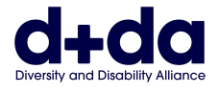

#### **2 단계:** 회의 입장이 되길 기다리는 동안에 아래의 화면이 보일 것 입니다.

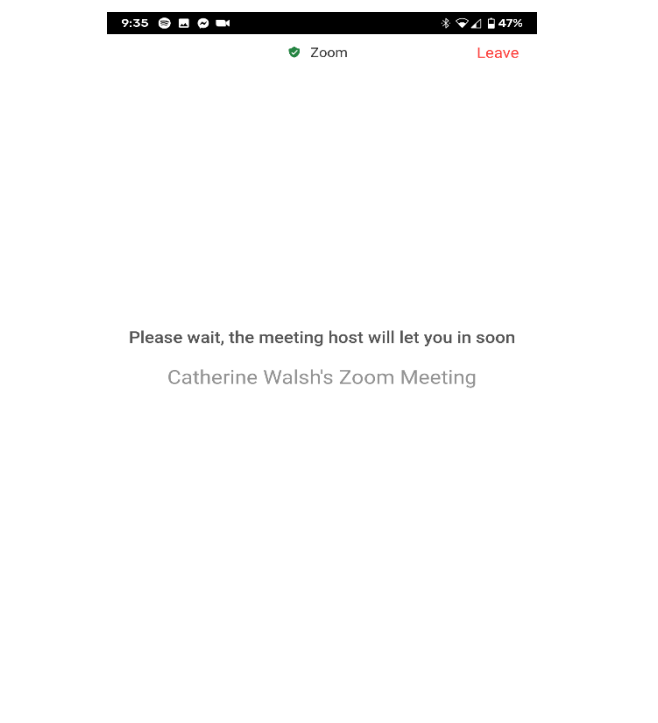

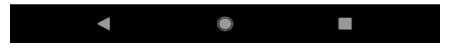

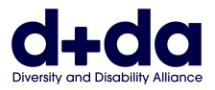

# **3 단계:** 'Join with Video' 혹은 'Without video'라고 물어보는 질문이 나올 것입니다. 'With video'를 누릅니다.

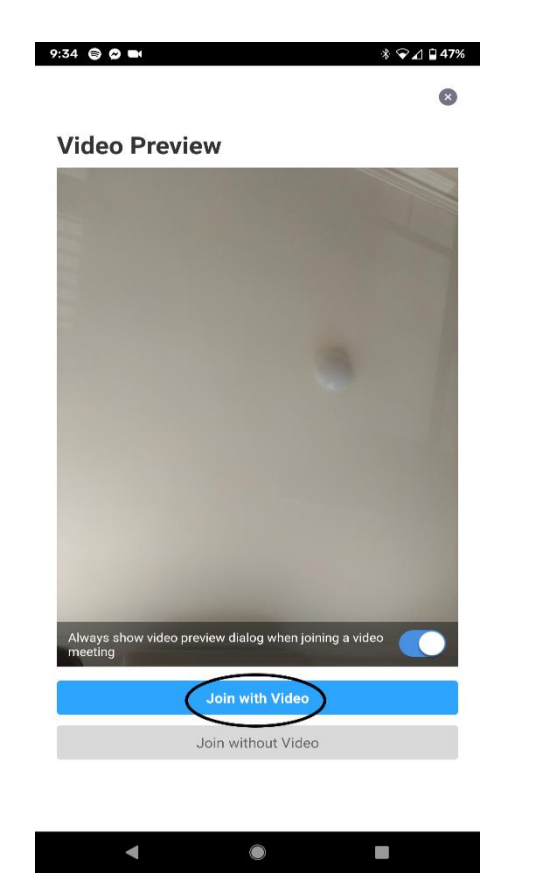

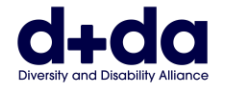

# **4 단계:** 회의에 입장이 되면 표시된 아이콘을 눌러 오디오/사운드 및 비디오를 끄고 켤 수도 있습니다.

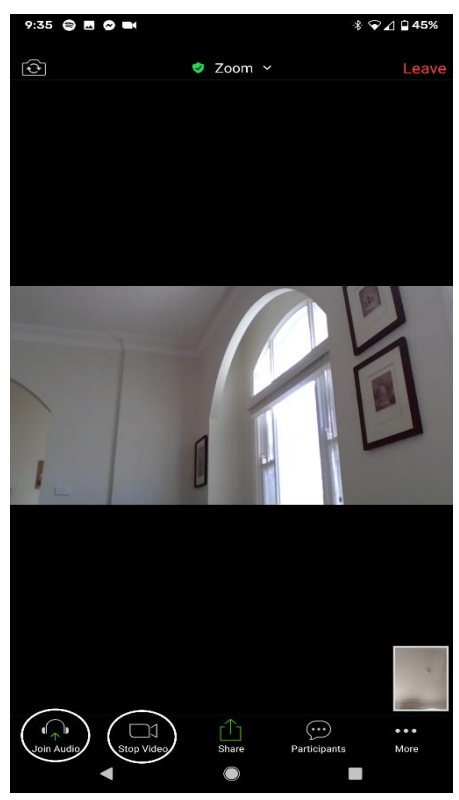

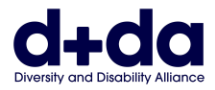

## **5 단계:** 회의에서 나가려고 할 경우 'End'를 누르고 나서 'Leave Meeting'을 누릅니다.

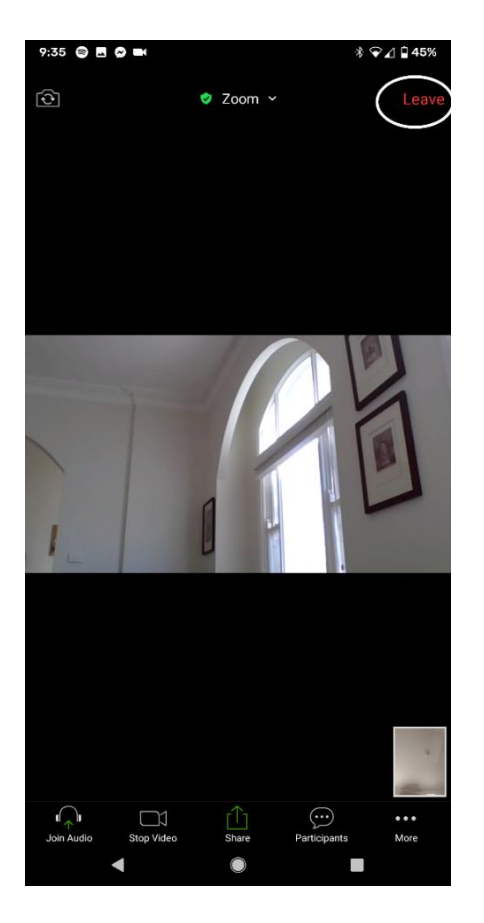

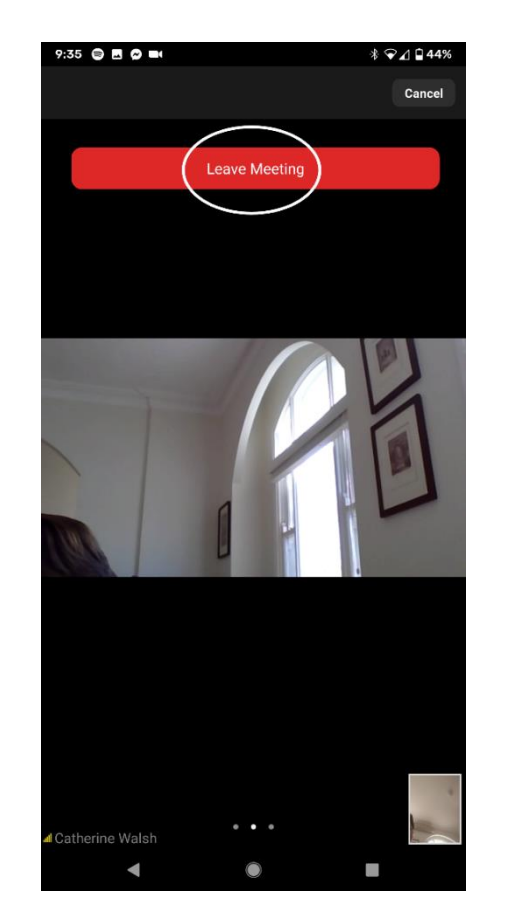

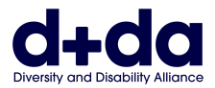

This resource was created by Diversity and Disability Alliance

#### **Diversity and Disability Alliance**

웹사이트 주소: [www.ddalliance.org.au](http://www.ddalliance.org.au/)

- 이메일 주소: [info@ddalliance.org.au](mailto:info@ddalliance.org.au)
- 전화번호: 0434 354 114